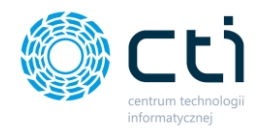

082023

**INSTRUKCJA INSTALACJI I KONFIGURACJI PANEL PRODUKCYJNY BY CTI**

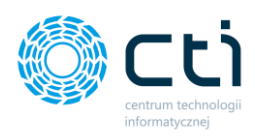

# Spis treści

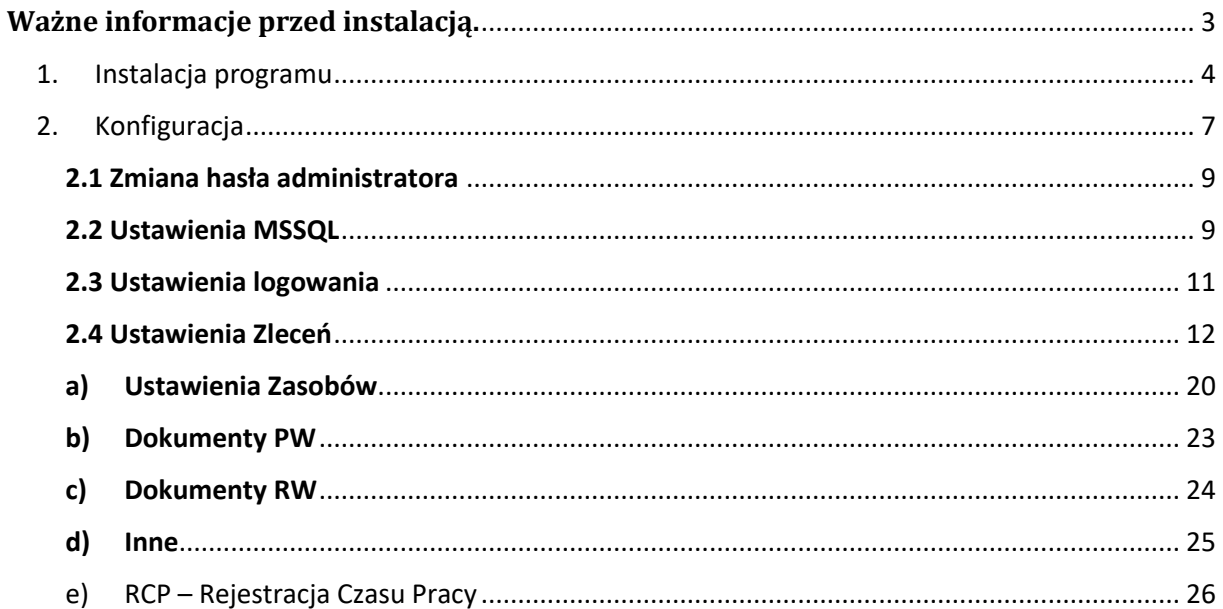

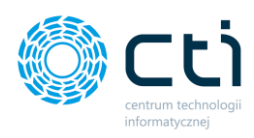

<span id="page-2-0"></span>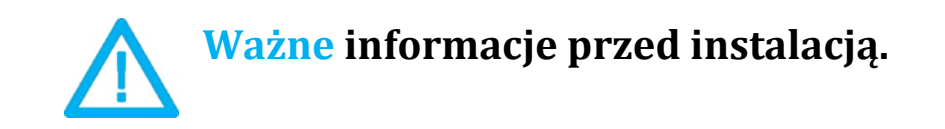

Panel produkcyjny to moduł uzupełniający do systemu **Produkcja by CTI**. Współpracuje z dotykowymi panelami produkcyjnymi. Pozwala na wprowadzanie danych bezpośrednio na stanowisku produkcyjnym.

Aby moduł Panel Produkcyjny by CTI uruchomi się prawidłowo, gdy zostaną spełnione następujące warunki:

- 1. Na komputerze jest zainstalowana biblioteka do wydruków (jeśli nie, to znajduje się ona w pliku **CRRuntime\_32bit\_13\_0\_12.msi**).
- 2. Na urządzeniu musi być zainstalowany system Comarch ERP OPTIMA.
- **3.** Zgodnie z warunkami korzystania z oprogramowania Comarch ERP Optima, licencje przydzielane są stanowiskowo. Oznacza to, że pracownik na danym stanowisko pobiera licencję tylko raz. W przypadku modułu **Panel produkcyjny – na każde stanowisko niezbędny będzie wolny moduł Kasa/Bank lub Kasa/Bank Plus i moduł Handel lub Handel Plus** (praca z cechami) **w Comarch ERP Optima.** 
	- a. Rekomendujemy, aby zweryfikować ilość posiadanych licencji Comarch ERP Optima względem faktycznego zapotrzebowania, z uwzględnieniem licencji dla oprogramowani CTI. W praktyce należy przyjąć, że oprogramowanie CTI stanowi użytkownika któremu należy zapewnić licencjonowanie Comarch ERP Optima zgodnie z wykorzystywanymi przez niego funkcjonalnościami Comarch ERP Optima. \
- **4.** Format daty w systemie Windows.

Specyfika działania moudołu Panel produkcyjny wymaga, aby format daty ustawiony na użytkowniku w systemie Windows miała TYLKO następujące formaty: **"rrrr-MM-dd" lub "dd.MM.rrrr".**

### **Przy innych formatach program nie będzie działać prawidłowo.**

### **Dodatkowo**:

- Program działa na systemach operacyjnych Windows 11, Windows 10, Windows 8.
- Urządzenie na których zostanie wyświetlona aplikacja musi posiadać najnowsze oprogramowanie Windows lub Android.

Aplikacja **Panel produkcyjny** działa na serwerze terminali. Urządzenia, na których będzie wyświetlany program, łączą się do aplikacji Panel produkcyjny za pomocą klienta pulpitu zdalnego zainstalowanego na kolektorze lub tablecie/telefonie. W związku z faktem, iż wszystkie operacje wykonywane są bezpośrednio na serwerze, niesie to za sobą konieczność posiadania efektywnej infrastruktury serwera terminali, w tym min:

- NET Compact Framework 4.0 , 5.1.
- Najnowsze oprogramowanie Windows lub Android.
- Urządzenie musi posiadać możliwość połączenia się za pomocą pulpitu zdalnego z komputerem na którym jest zainstalowany Systemem operacyjnym Windows 11; Windows 10; Windows 8.1; Windows Server 2012 R2 lub nowszy.

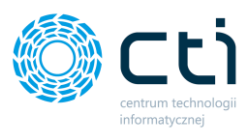

- Połączenie z siecią bezprzewodową.
- Każde dodatkowe fizyczne urządzenie uruchomione w systemie musi mieć odpowiednik w postaci dodatkowej licencji na serwerze terminali.

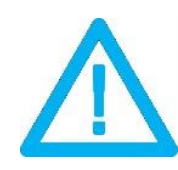

**UWAGA!!! Należy pamiętać, że w przypadku wygaśnięcia asysty na program, po zainstalowaniu nowej wersji Produkcja by CTI, programy mogą nie integrować się w sposób prawidłowy. W takim przypadku w celu przedłużenia asysty należy skontaktować się z producentem oprogramowania.**

# <span id="page-3-0"></span>1. Instalacja programu

Instalacja programu odbywa się przy pomocy pliku instalacyjnego dostarczonego przed producenta oprogramowania.

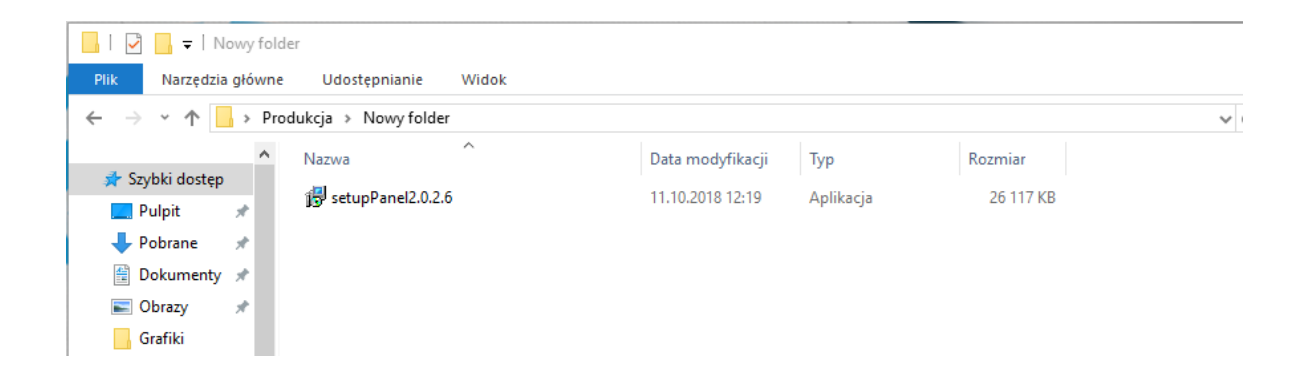

W pierwszym kroku kreator instalacji poprosi o wskazanie lokalizacji docelowej, w której instalator ma zainstalować program. Jeżeli chcemy zmienić lokalizację klikamy przycisk "Przeglądaj" i wybieramy interesującą nas lokalizację. W przypadku gdy podana lokalizacja nam odpowiada klikamy przycisk "**Dalej >"**:

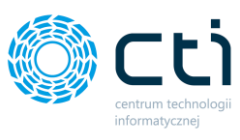

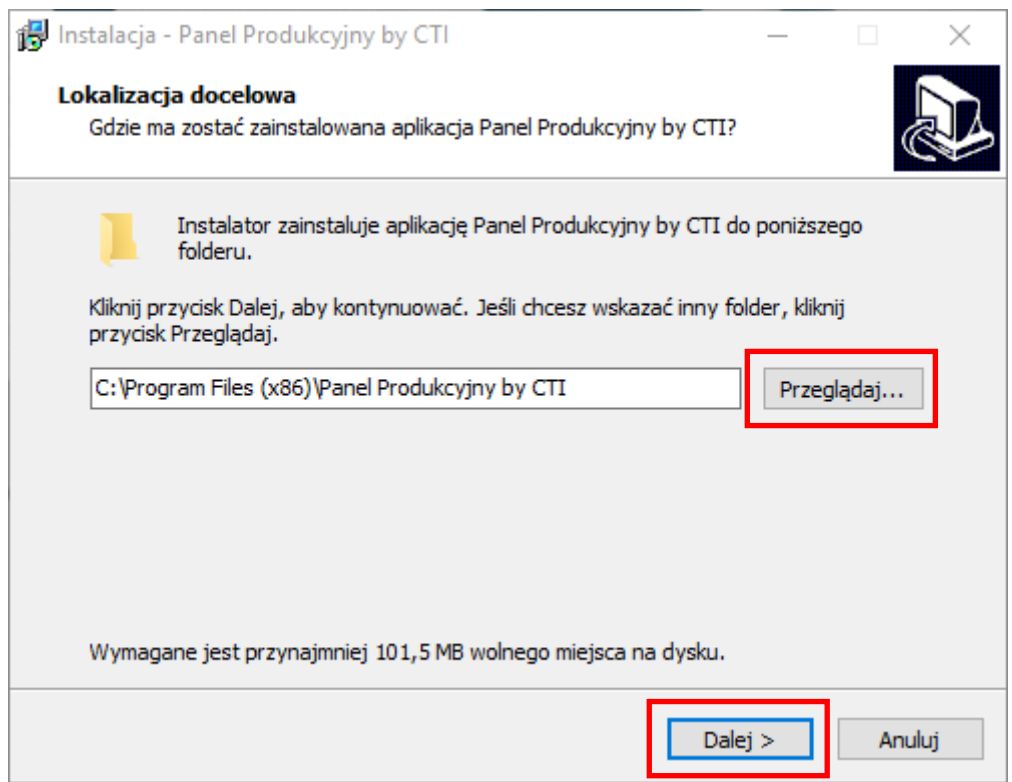

W następnym oknie instalator informuje o tym, że stworzy skróty do programu w folderze **Menu Start**. Aby zmienić domyślny folder, wystarczy wskazać inne miejsce po kliknięciu *Przeglądaj. Aby przejść do następnego kroku klikamy Dalej >:*

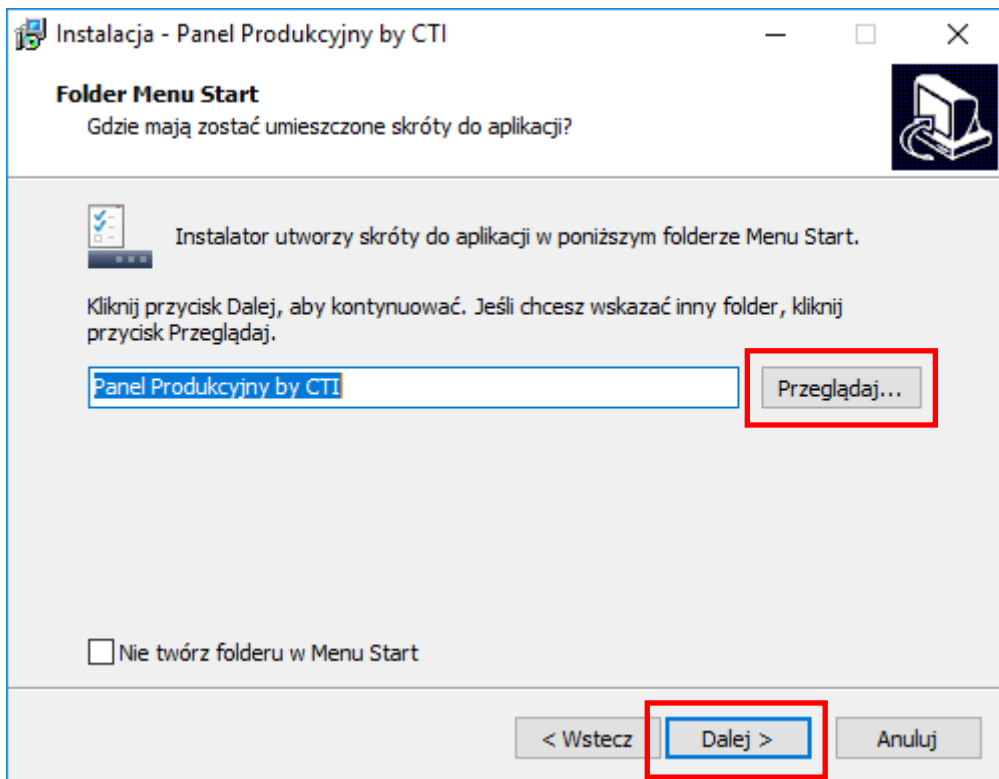

**Centrum Technologii Informatycznej** Zygmunt Wilder<br>Ul. Świętojańska 35 | 44-100 Gliwice | NIP: 631-190-72-77 | REGON 278099141<br>tel./fax: 32 279 02 84 | e-mail: biuro@cti.org.pl | www.cti.org.pl

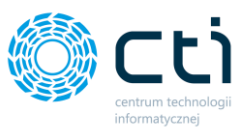

Następnie instalator wskaże możliwość wykonania zadań dodatkowych tj. umieszczenie skrótu programu na pulpicie. W celu rezygnacji odznaczamy opcję "Utwórz skrót na pulpicie" i klikamy dalej.

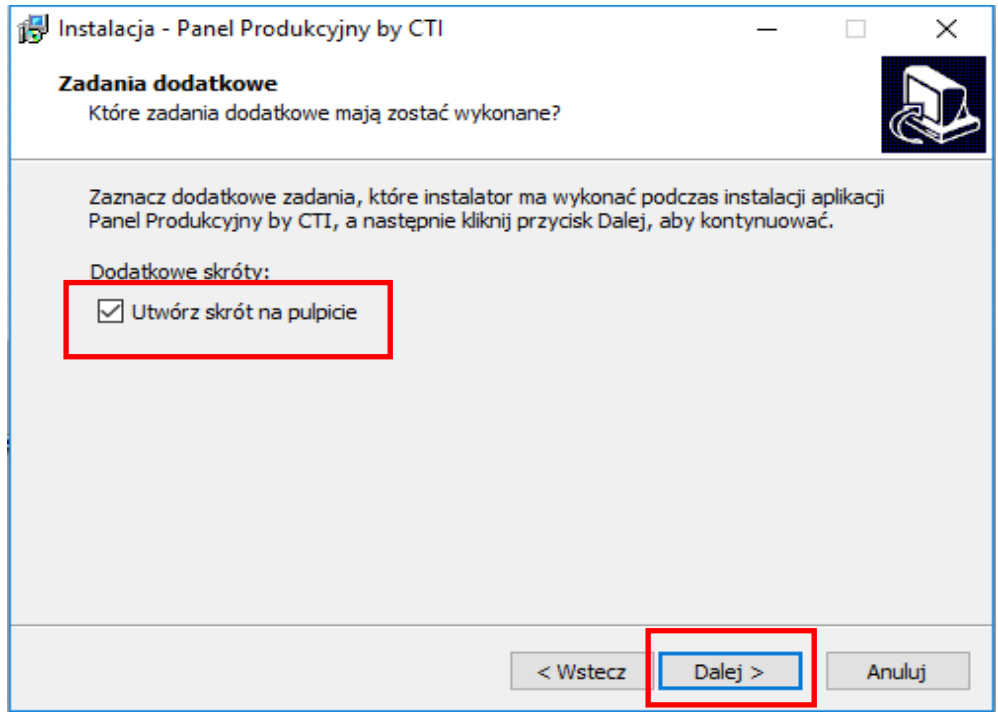

Instalator jest gotowy do rozpoczęcia instalacji. W celu zatwierdzenia klikamy *Instaluj:*

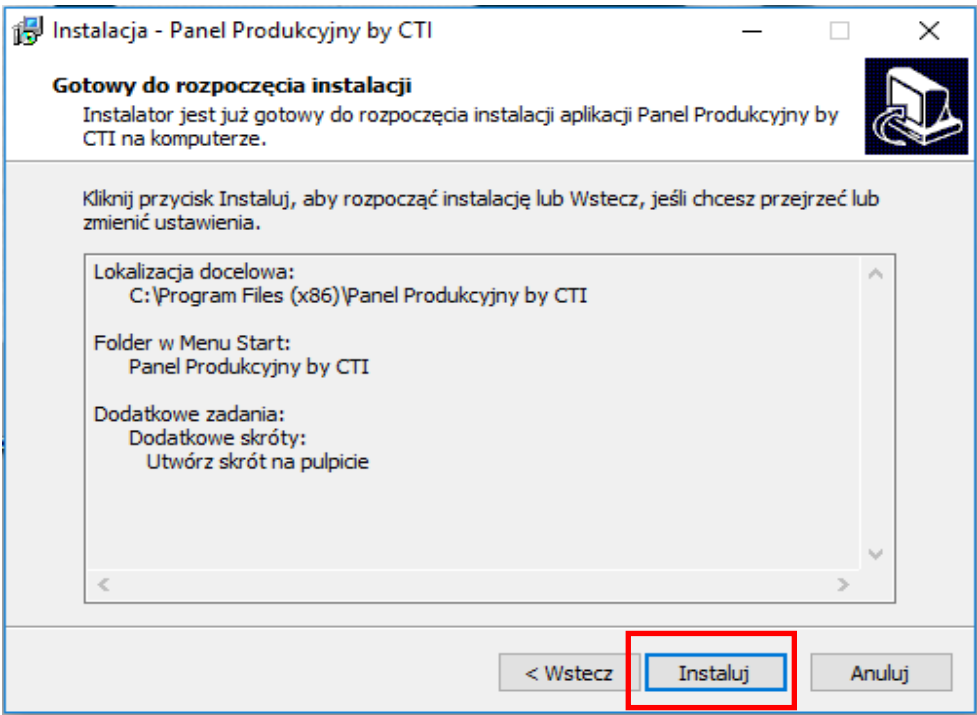

Po poprawnej instalacji można od razu przejść do programu pozostawiając zaznaczoną opcję *Uruchom* 

*aplikację Panel Produkcyjny by CTI i klikając przycisk Zakończ:*

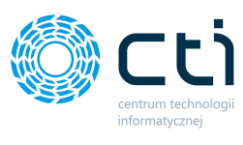

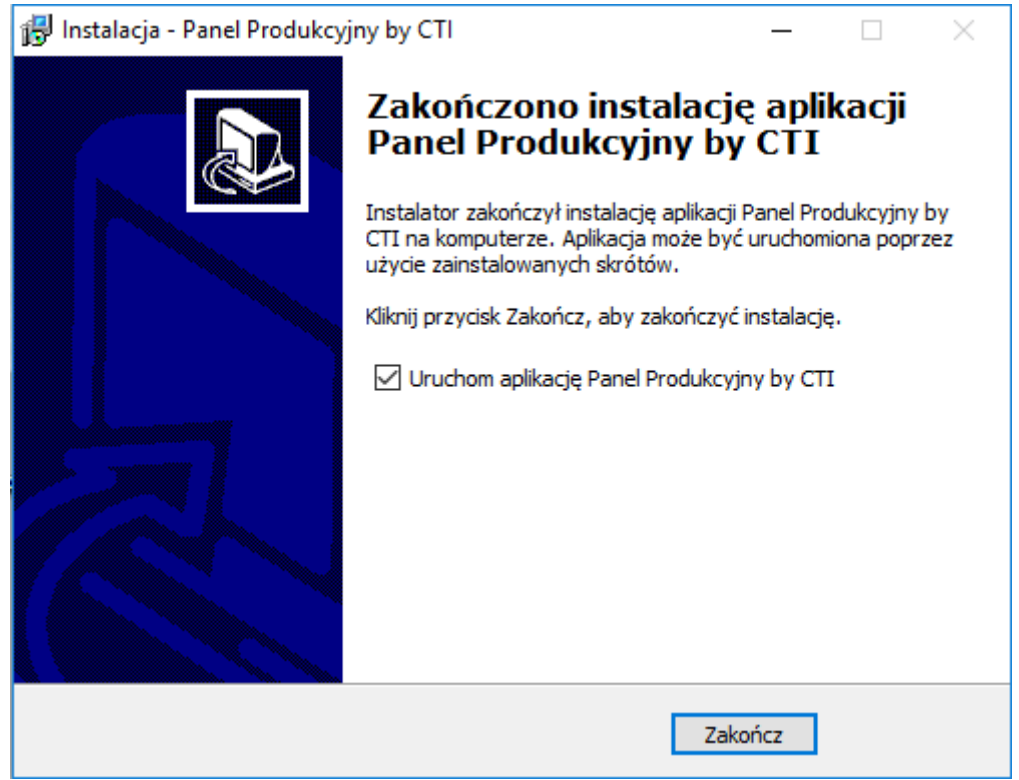

# <span id="page-6-0"></span>2. Konfiguracja

W celu wejścia do konfiguracji panelu należy kliknąć ikonę Ustawienia w prawym górnym rogu ekranu:

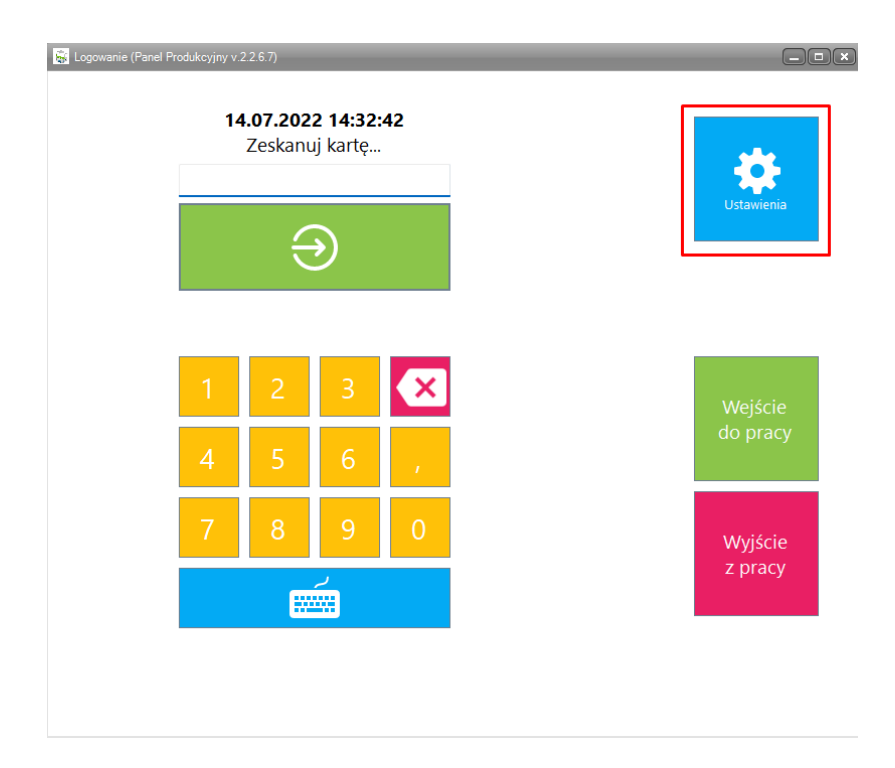

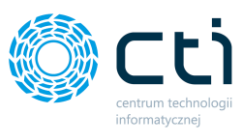

Następnie zostaniemy poproszeni o podanie hasła administratora (przy pierwszej instalacji jest to **20152015** po pierwszym uruchomieniu można ustawić swoje hasło):

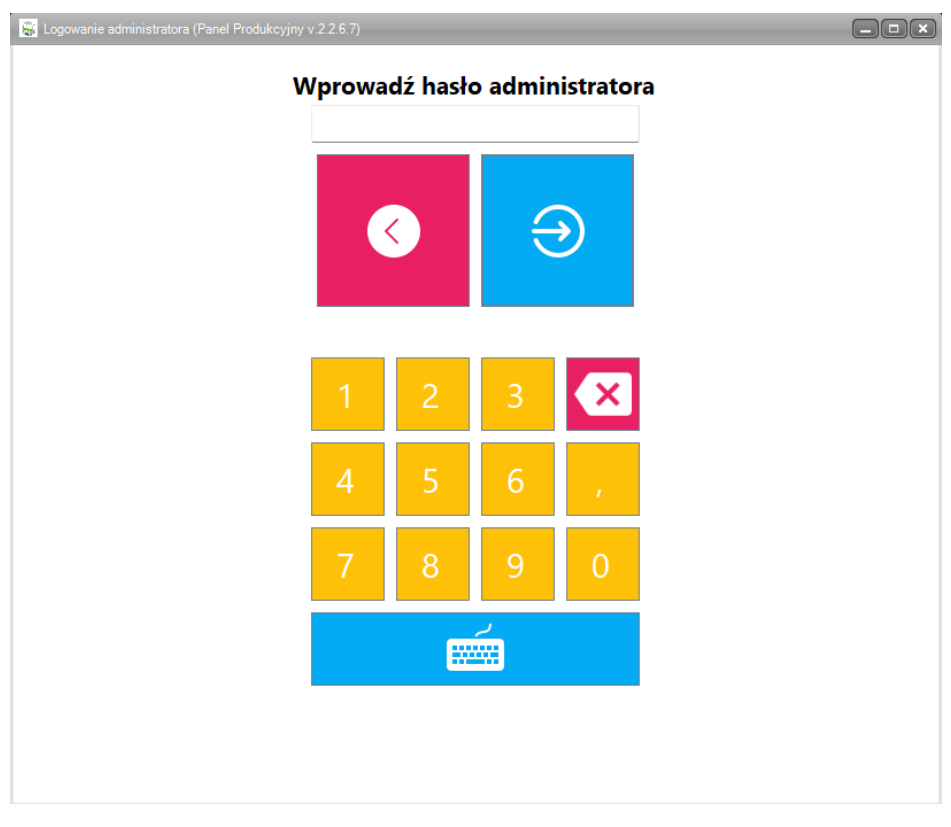

Po podaniu prawidłowego hasła administratora ukaże się panel z ustawieniami programu:

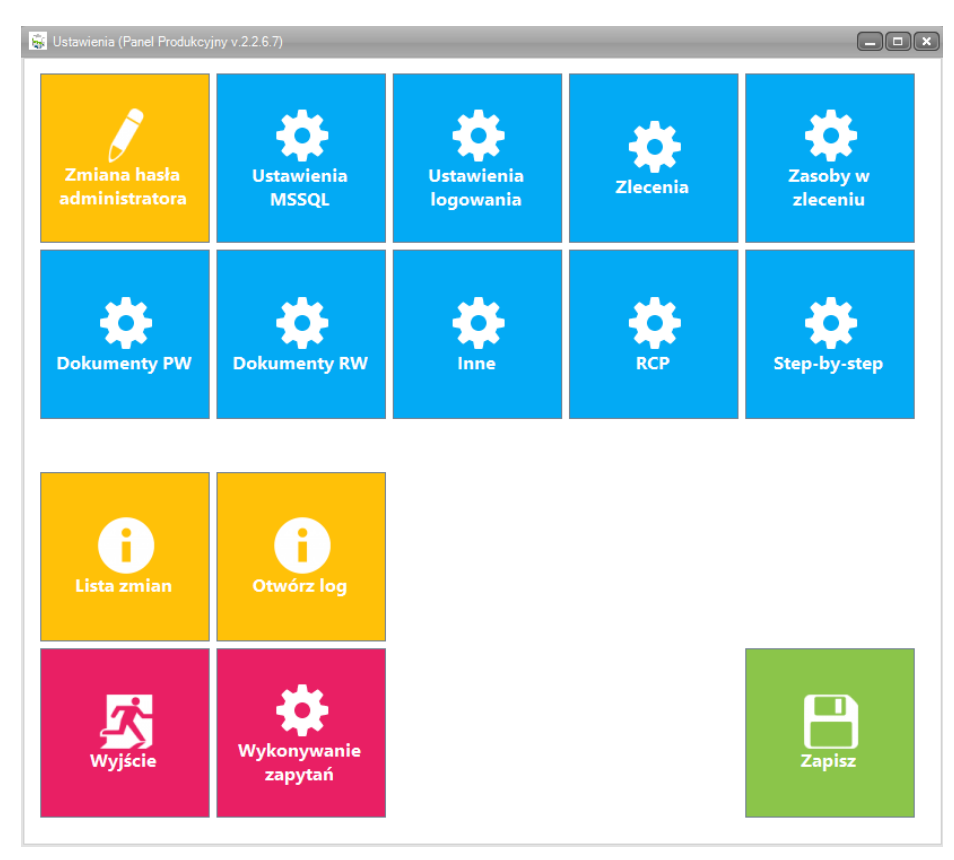

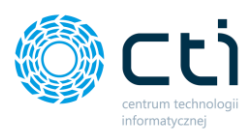

# <span id="page-8-0"></span>2.1 Zmiana hasła administratora

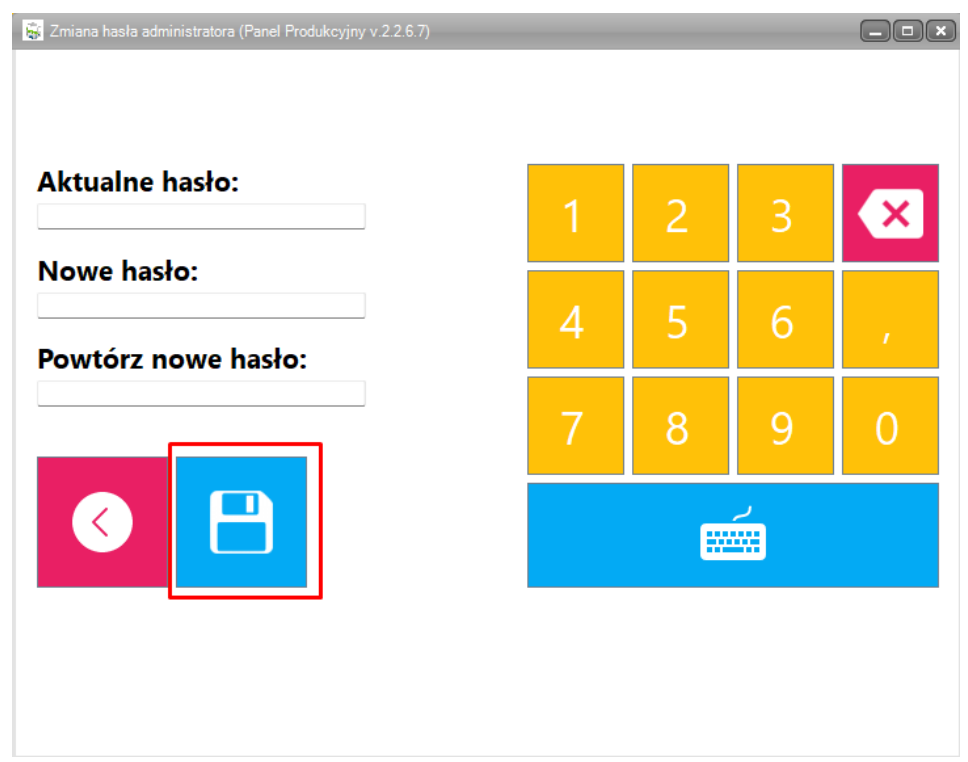

Aby zmienić hasło administratora należy uzupełnić aktualne hasło, wpisać nowe hasło oraz kolejno je potwierdzić.

Nowe hasło należy zapisać poprze kliknięcie na ikonę dyskietki.

### <span id="page-8-1"></span>2.2 Ustawienia MSSQL

W przypadku wykonywania konfiguracji na urządzeniu dotykowym należy wpierw wywołać

klawiaturę ekranową klikając w ikonę .

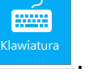

W celu poprawnej konfiguracji w pierwszej kolejności wchodzimy w zakładkę i klikamy Lista serwerów w celu odświeżenia listy.

Kolejno wybieramy Serwer z listy rozwijanej. Podpinamy bazę, która jest używana w Comarch ERP Optima.

#### **UWAGA**!

Istnieje możliwość przelogowania się między bazami. Podpięta baza module **Panel produkcyjny** musi być zawsze taka sama jak w **Comrach ERP Optima**.

- *Serwer*  nazwa serwera, na którym znajduje się baza danych.
- *Baza*  baza danych Comarch ERP Optima i Produkcja by CTI.
- *Użytkownik*  nazwa użytkownika z dostępem do serwera.
- *Hasło*  hasło użytkownika.

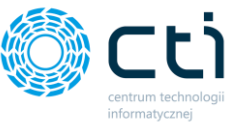

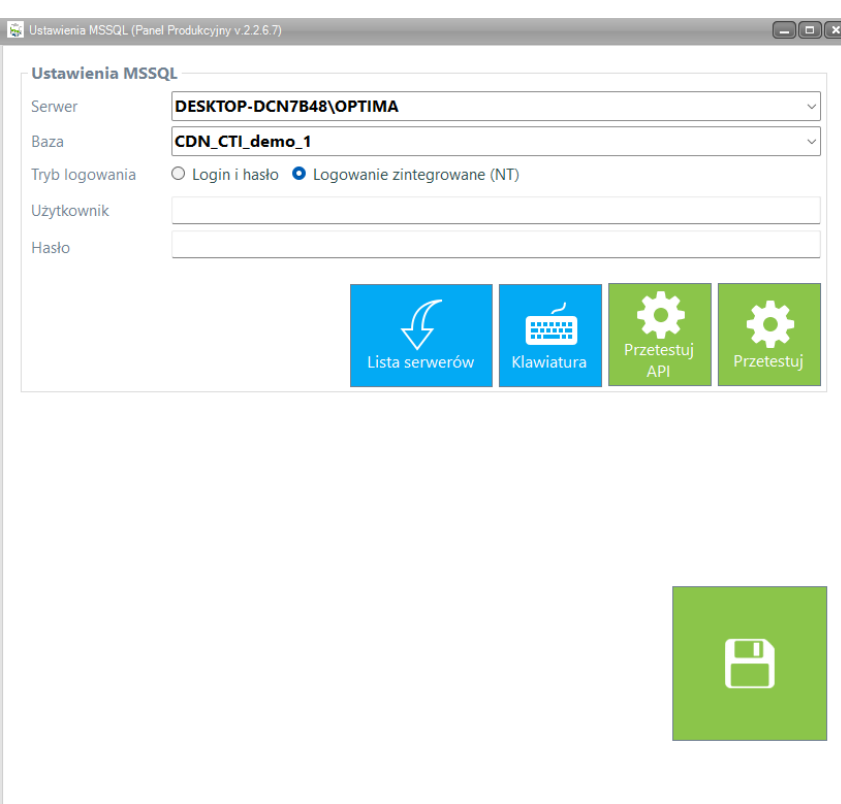

W przypadku gdy na tym samym komputerze znajduje się serwer bazy danych możemy wybrać Logowanie zintegrowane NT. W przeciwnym razie należy podać użytkownika i hasło.

Po wprowadzeniu ustawień klikamy należy przetestować połączenie klikając *Przetestuj API*  poprawny test wyświetli komunikat:

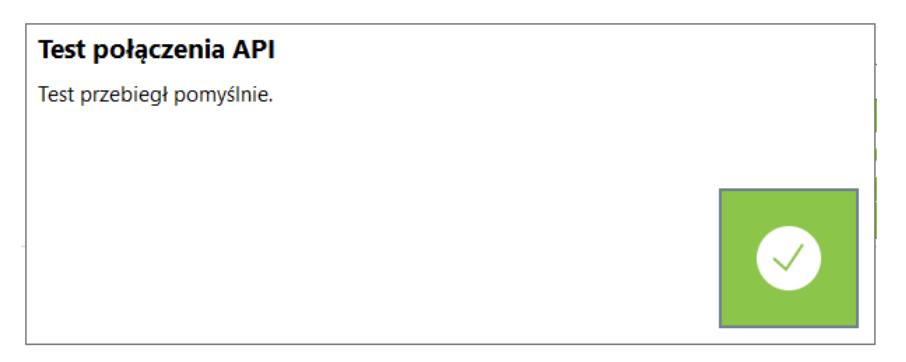

Oraz *Przetestuj -* poprawny test wyświetli komunikat:

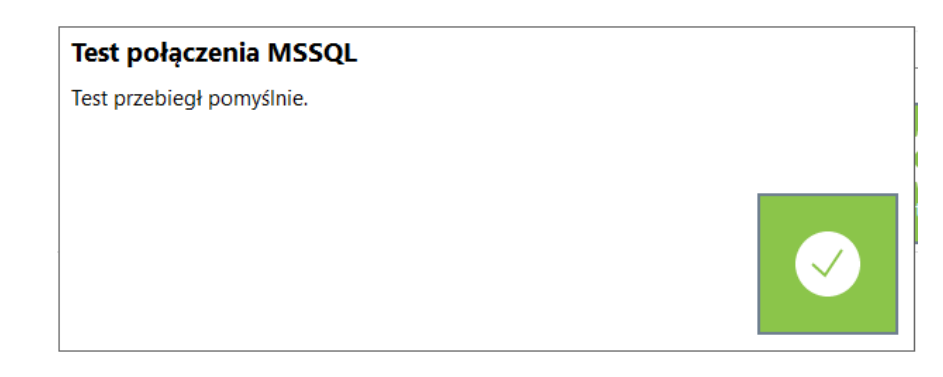

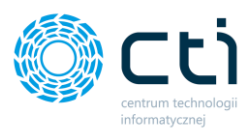

Po pozytywnych testach klikamy zapisujemy ustawienia klikając dyskietkę.

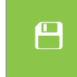

# <span id="page-10-0"></span>2.3 Ustawienia logowania

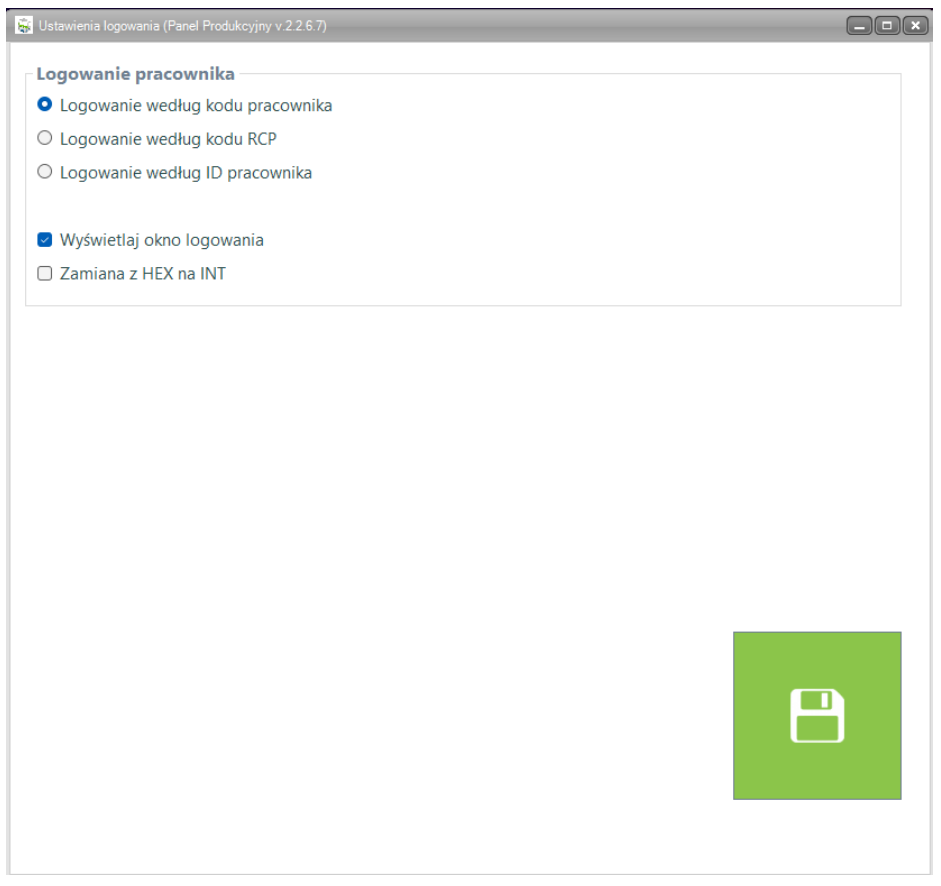

W zależności od posiadanego urządzenia na którym zainstalowany jest Panel Produkcyjny logowanie może odbywać się na trzy sposoby:

- *Logowanie według kodu pracownika* możliwe gdy Panel Produkcyjny zainstalowany jest zarówno na urządzeniach stacjonarnych jak i mobilnych panelach dotykowych,
- *Logowanie według kodu RCP* możliwe gdy Panel Produkcyjny zainstalowany jest zarówno na urządzeniach stacjonarnych jak i mobilnych panelach dotykowych posiadających skonfigurowany czytnik kart RCP,
- *Logowanie wg ID pracownika*  możliwe gdy Panel Produkcyjny zainstalowany jest zarówno na urządzeniach stacjonarnych jak i mobilnych panelach dotykowych,
- *Wyświetlaj okno logowania* odznaczenie opcji powoduje możliwość zalogowania się do Panelu tylko i wyłącznie za pomocą karty RCP,
- *Zamiana z HEX na INT* możliwość zmiany sposobu kodowania znaków na karcie.

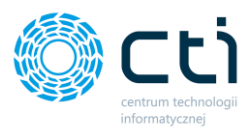

 $\overline{\mathbf{x}}$ 

# <span id="page-11-0"></span>2.4 Ustawienia Zleceń

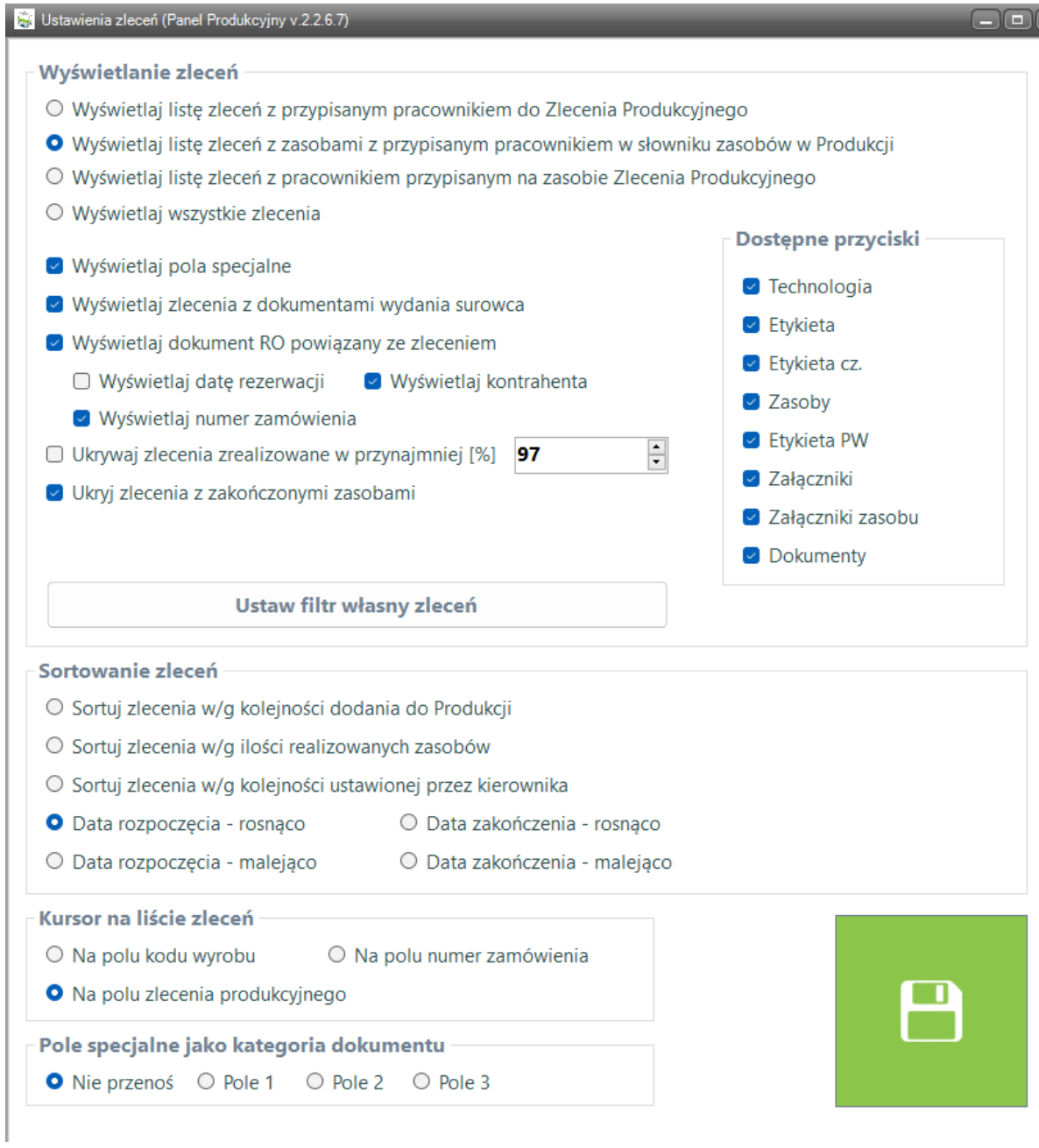

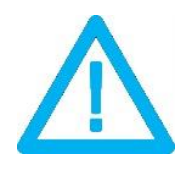

**UWAGA! Pracownikom w Panelu Produkcyjnym wyświetlają się tylko te zlecenie, które w programie Produkcja by CTI mają status potwierdzonego zlecenia** 

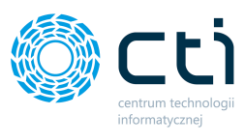

W części **Wyświetlanie zleceń** istnieje możliwość wybrania następujących ustawień:

• *Wyświetlaj listę zleceń z przypisanym pracownikiem do Zlecenia Produkcyjnego* – oznacza, że wyświetlą się tylko te zlecenia do, których pracownik lub dział został przypisany w programie **Produkcja by CTI w następującej konfiguracji:**

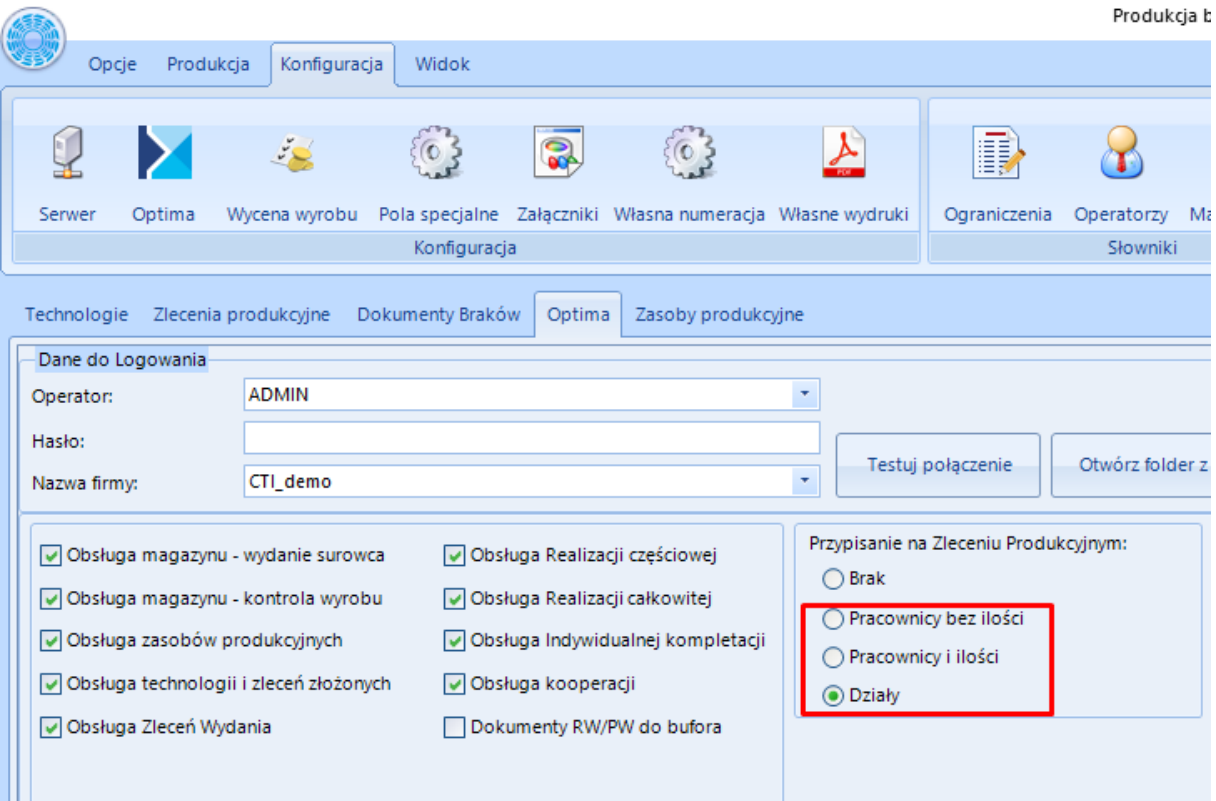

W programie **Produkcja by CTI** w zakładce Konfiguracja w sekcji Optima. Jeżeli mamy zaznaczoną jedną z powyższych opcji w czerwonym polu opcji, tj. Pracownicy bez ilości lub Pracownicy i ilości lub Działy wtedy:

o Zaznaczenie **Pracownicy bez ilości** i *Pracownicy i ilości* – w takim przypadku na zleceniu produkcyjnym pojawi się zakładka Pracownicy, w której istnieje możliwość dopisania pracownika do danego zlecenia a te wyświetlą się pracownikowi w Panelu Produkcyjnym:

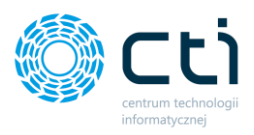

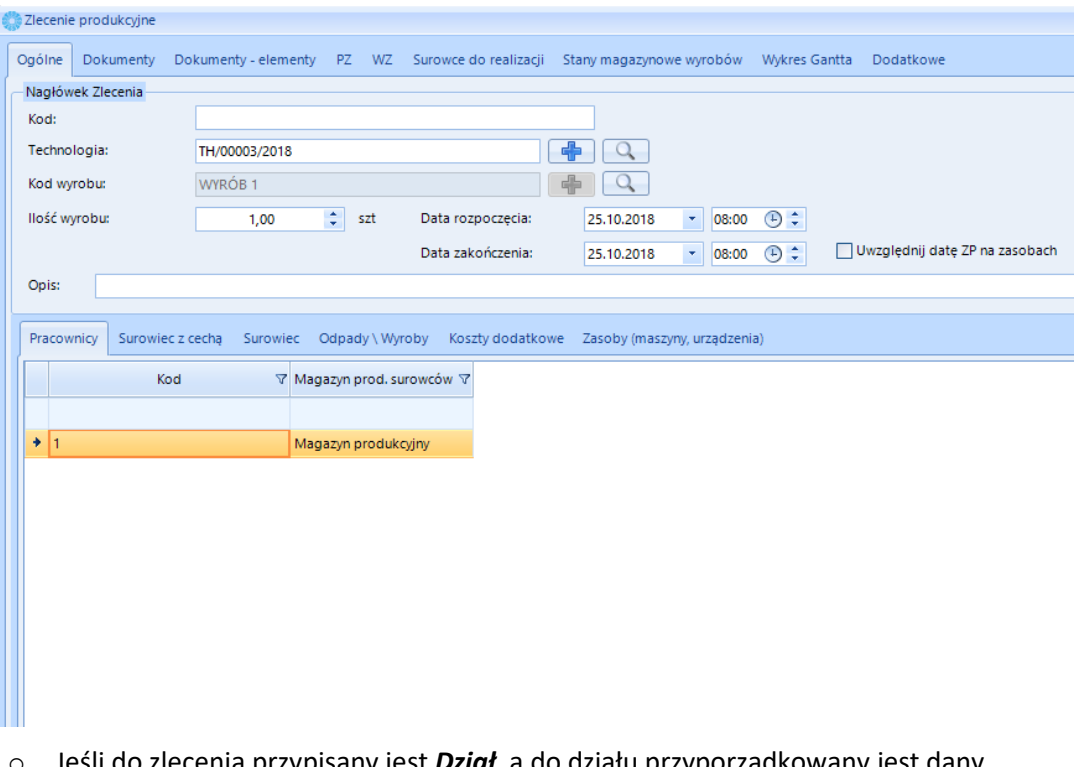

o Jeśli do zlecenia przypisany jest *Dział*, a do działu przyporządkowany jest dany pracownik (i/lub grupa pracowników) z Optimy, to po zalogowaniu na Panel będzie widział to zlecenie.

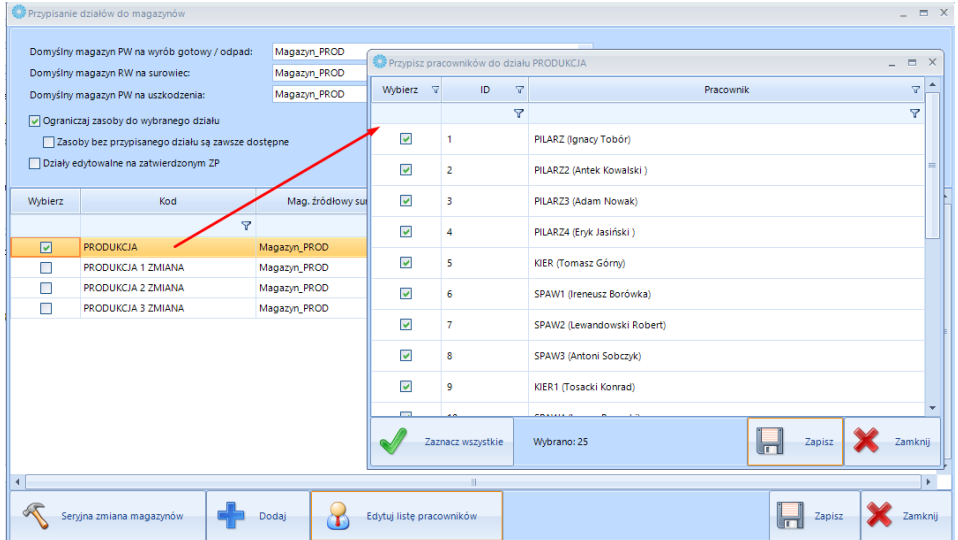

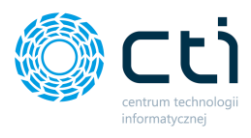

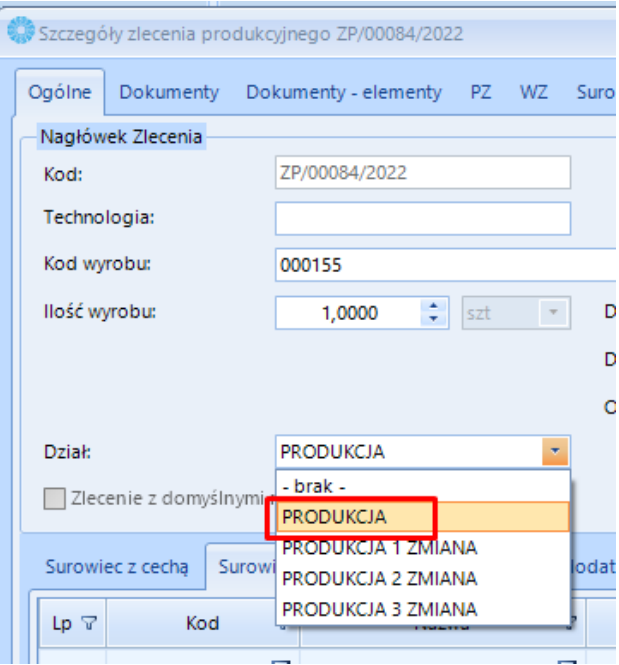

Przypisanie działy do zlecenia uwidoczni je do wszystkich pracowników przypisanych do tego działu.

• *Wyświetlaj listę zleceń z zasobami z przypisanym pracownikiem w słowniku zasobów w* **Produkcji –** oznacza to, że po zaznaczeniu tej opcji wyświetlą się tylko te zlecenia do, których pracownik został przypisany w programie **Produkcja by CTI** w sekcji **Zasoby produkcyjne** chociaż do jednego z zasobów w zleceniu produkcyjnym**,**

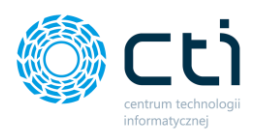

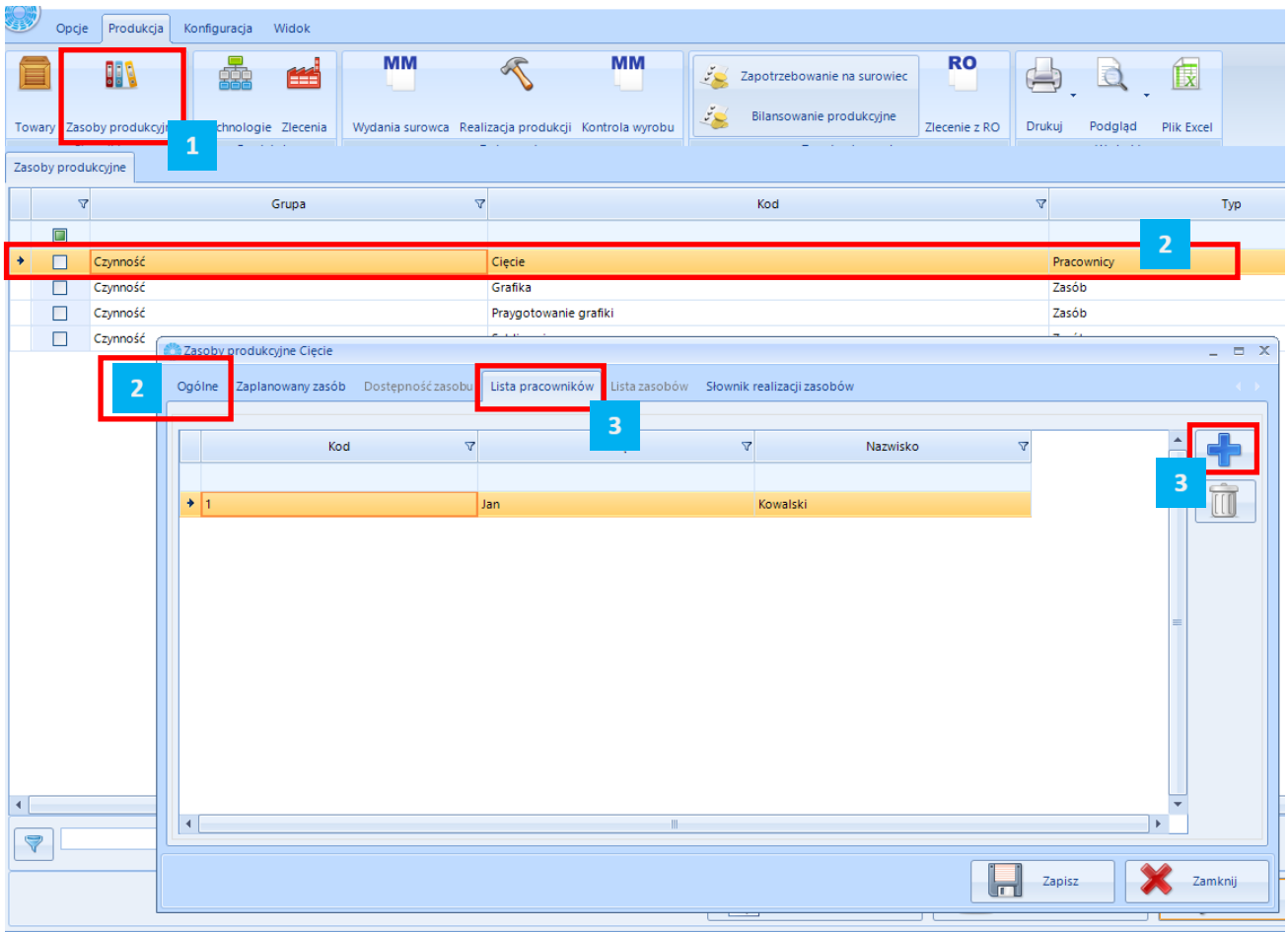

Aby przypisać w ten sposób pracownika należy wejść na zakłądkę Zasoby produkcyjne zanaczyć daną czynność wejść w Szczegóły, następnie w Szczegółach na zakładce ogólne zaznaczyć typ zasoby jako Pracownik, kolejno przejść na zakładkę Lista pracowników i plusikiem dodać pracownika do zasobu.

• Wyświetlaj listę zleceń z pracownikiem przypisanym na zasobie Zlecenia Produkcyjnego – oznacza, że po zaznaczeniu tej opcji wyświetlą się zlecenia do, których pracownik został dodany do konkretnego zasobu na zleceniu produkcyjnym w programie **Produkcja by CTI**

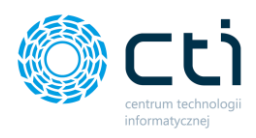

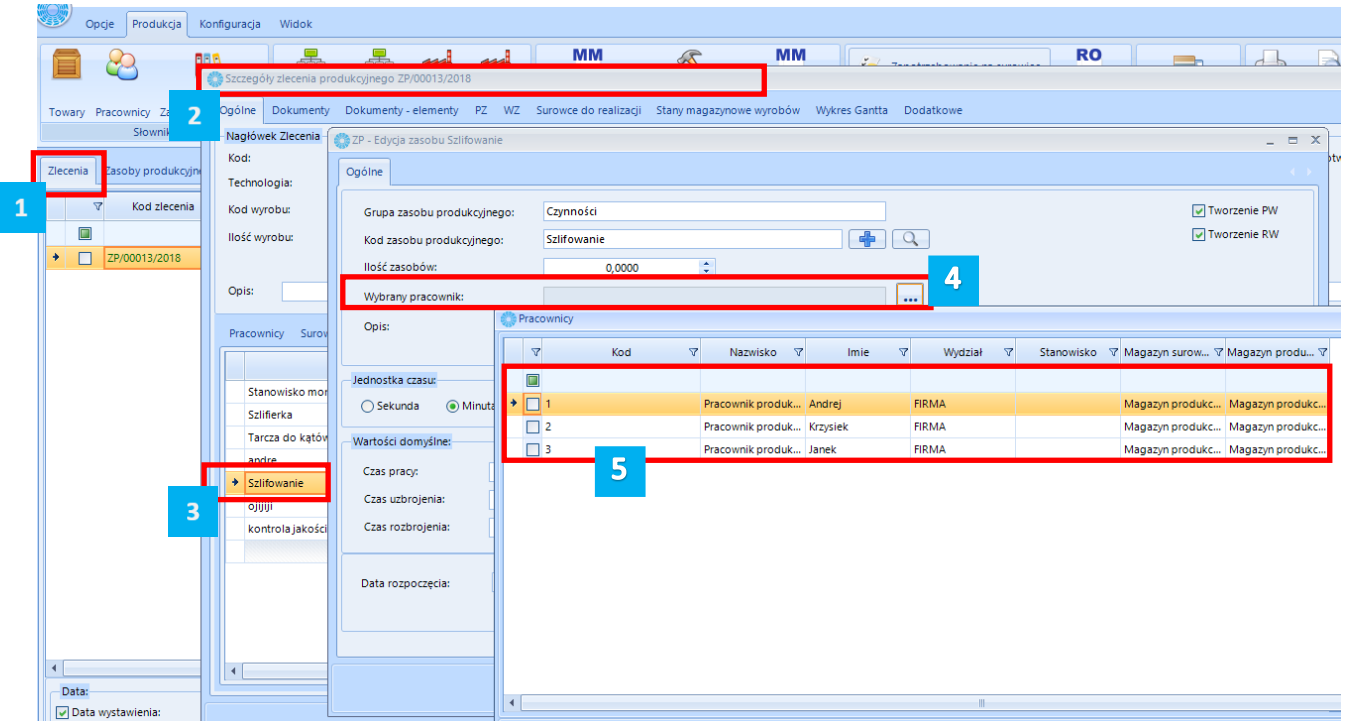

Aby taka sytuacja zaistniała należy w programie **Produkcja by CTI** wejść na zakładkę **Zlecenia** następnie wejść w **Szczegóły zlecenia produkcyjnego** wybrać interesujący nas zasób z listy klikając w niego dwukrotnie lub za pomocą lupy. W tym miejscu następuje edycja zasobu, w przykładzie jest to szlifowanie, w którym można Wybrać pracownika z listy Pracownicy i dodać go do konkretnego zasobu na konkretnym zleceniu.

Poniżej mamy możliwość zaznaczenia opcji – **Wyświetlaj pola specjalne –** funkcja ta wyświetla pola specjalne ze zleceń produkcyjnych w postaci kolumn w panelu.

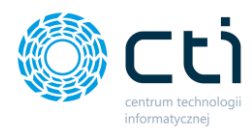

 $\Box$   $\times$ 

Zlecenia (Panel Produkcyjny v.2.1.0.5)

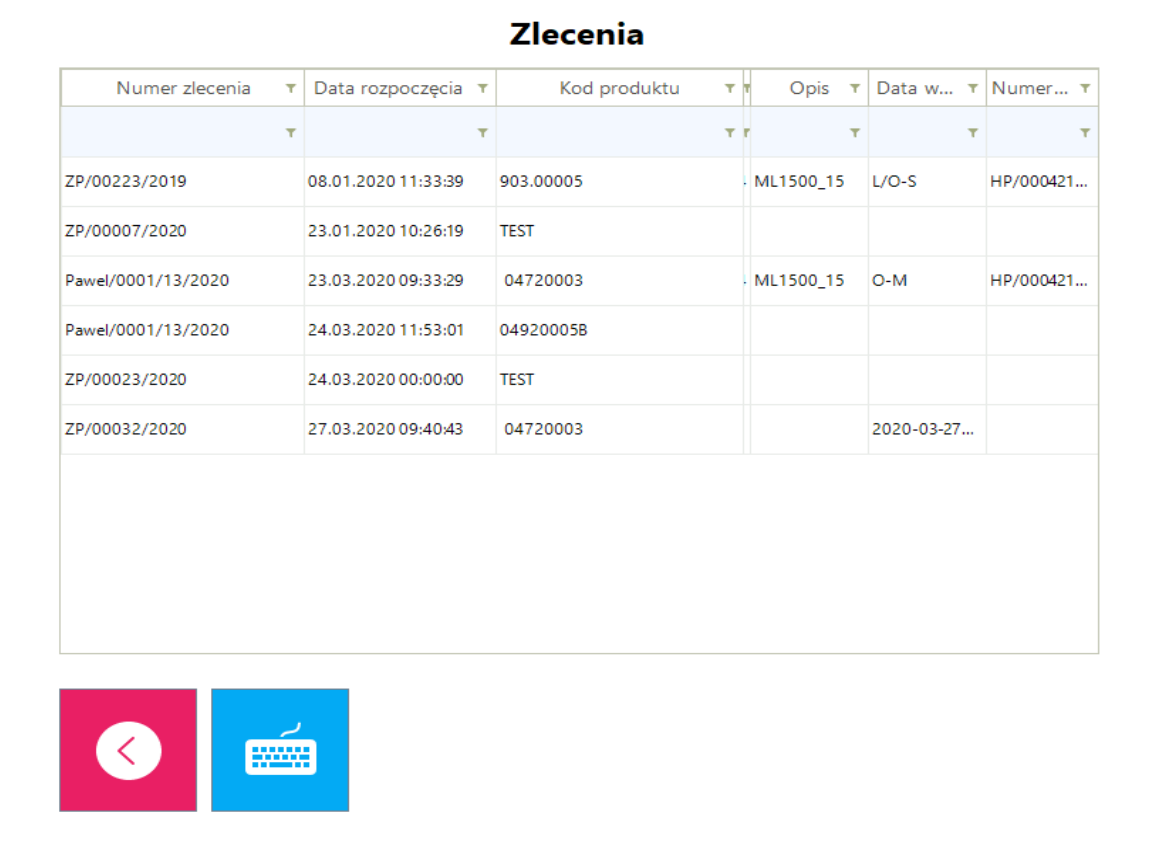

Kolejną możliwą opcją do zaznaczenia jest – **Wyświetlaj zlecenia w dokumentami wydania surowca** – w takiej sytuacji panel będzie wyświetlał tylko te zlecenia do którym powstało przesunięcie surowców np. z magazynu surowców na magazyn produkcyjny czyli zostaną one wydane na produkcję.

Następną możliwą opcją jest zaznaczenie **Wyświetlaj dokument RO powiązany ze zleceniem** – oznacza to, że dodana zostanie w Panelu produkcyjnym kolumna z numerem dokumentu rezerwacji odbiorcy powiązanym z danym zleceniem oraz to, że wyświetlać się będą tylko te zlecenia, które powstały z RO. Z Opcją tą powiązane są również – **Wyświetlaj datę rezerwacji oraz Wyświetlaj kontrahenta** 

Następnie można ustawić – Ukrywaj zlecenia zrealizowane w przynajmniej [%] – funkcja ta pozwala na ukrycie zleceń w różny stopniu zaawansowania realizacji.

**Ukryj zlecenia z zakończonymi zasobami –** funkcja pozwala na ukrycie zleceń, w których zostały zrealizowany wszystkie zasoby.

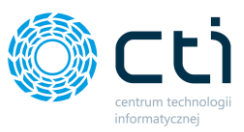

Prezentowana poniżej opcja funkcja wdrożeniowa, która pozwala na zaawansowane wyfiltrowanie wyświetlanych zleceń.

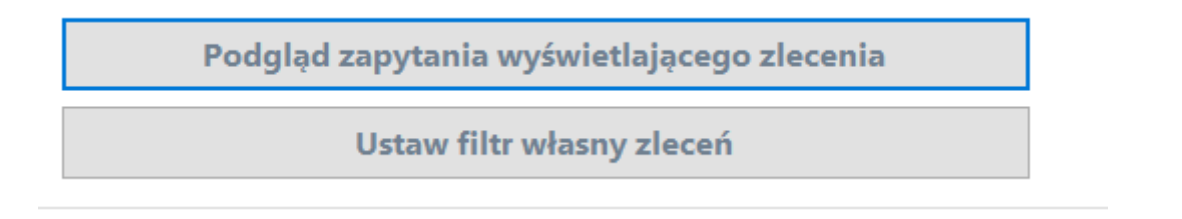

Kolejno znajduje się sekcja ustawienia sortowania zleceń, w której mamy możliwość posortować nasze zlecenie produkcyjne na trzy sposoby:

- 1. Sortuj zlecenia w/g kolejności dodania do Produkcji
- 2. Sortuj zlecenia w/g ilości realizowanych zasobów
- 3. Sortuj zlecenia w/g kolejności ustawionej przez kierownika
- 4. Data rozpoczęcia rosnąco
- 5. Data rozpoczęcia malejąco
- 6. Data zakończenia rosnąco
- 7. Data zakończenia malejąco

Sekcja Kursor na liście zleceń pozwala na określenie miejsca, w którym ma ustawić się kursor po zalogowaniu pracownika na liście zleceń:

- Na polu kodu wyrobu
- Na polu zlecenia produkcyjnego

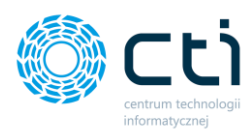

### <span id="page-19-0"></span>a) Ustawienia Zasobów

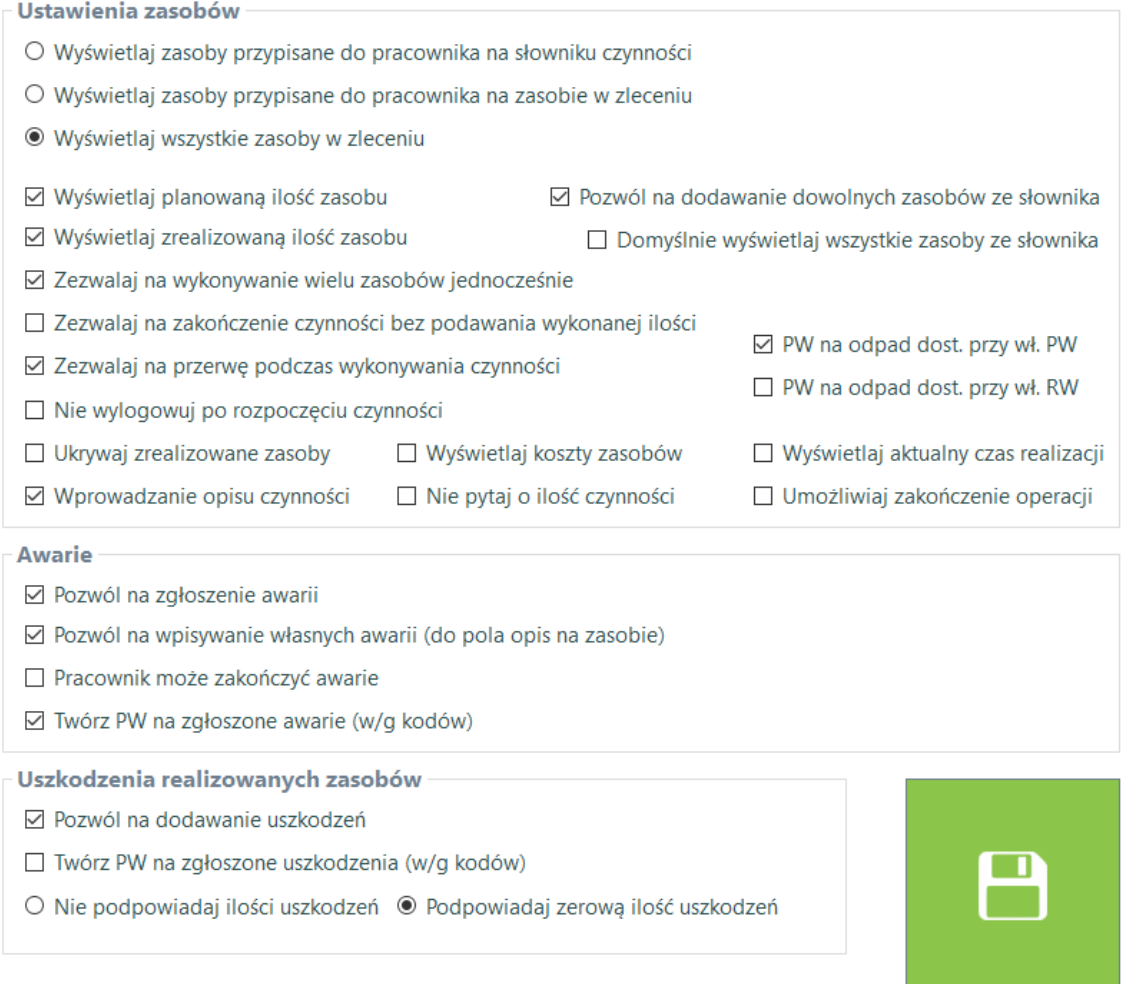

W części **Ustawienia zasobów** istnieje możliwość wybrania następujących ustawień:

• Wyświetlaj zasoby przypisane do pracownika na słowniku czynności - oznacza to, że w Panelu Produkcyjnym wyświetlane będą zlecenia produkcyjne do których będą przypisani do zasobu produkcyjnego w sekcji słowników

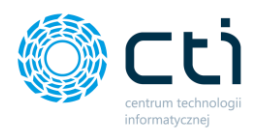

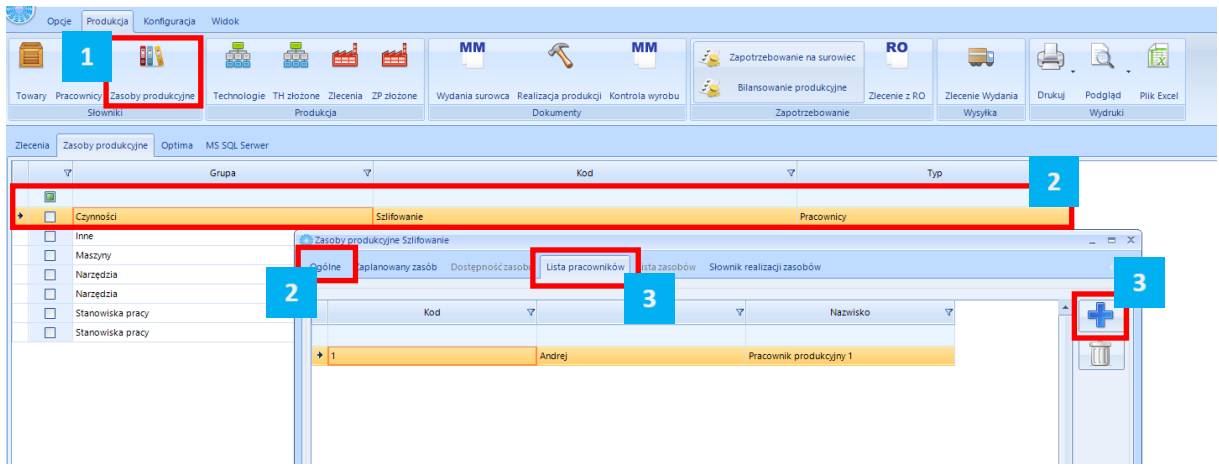

Aby przypisać w ten sposób pracownika należy wejść na zakłądkę **Zasoby produkcyjne** zanaczyć daną czynność wejść w **Szczegóły**, następnie w Szczegółach na **zakładce ogólne** zaznaczyć **typ zasoby jako Pracownik**, kolejno przejść na zakładkę **Lista pracowników** i **plusikiem dodać** pracownika do zasobu.

• Wyświetlaj zasoby przypisane do pracownika na zasobie w zleceniu – oznacza to, że w konkretnym zleceniu pracownik jest przypisany do czynności na zleceniu produkcyjnym

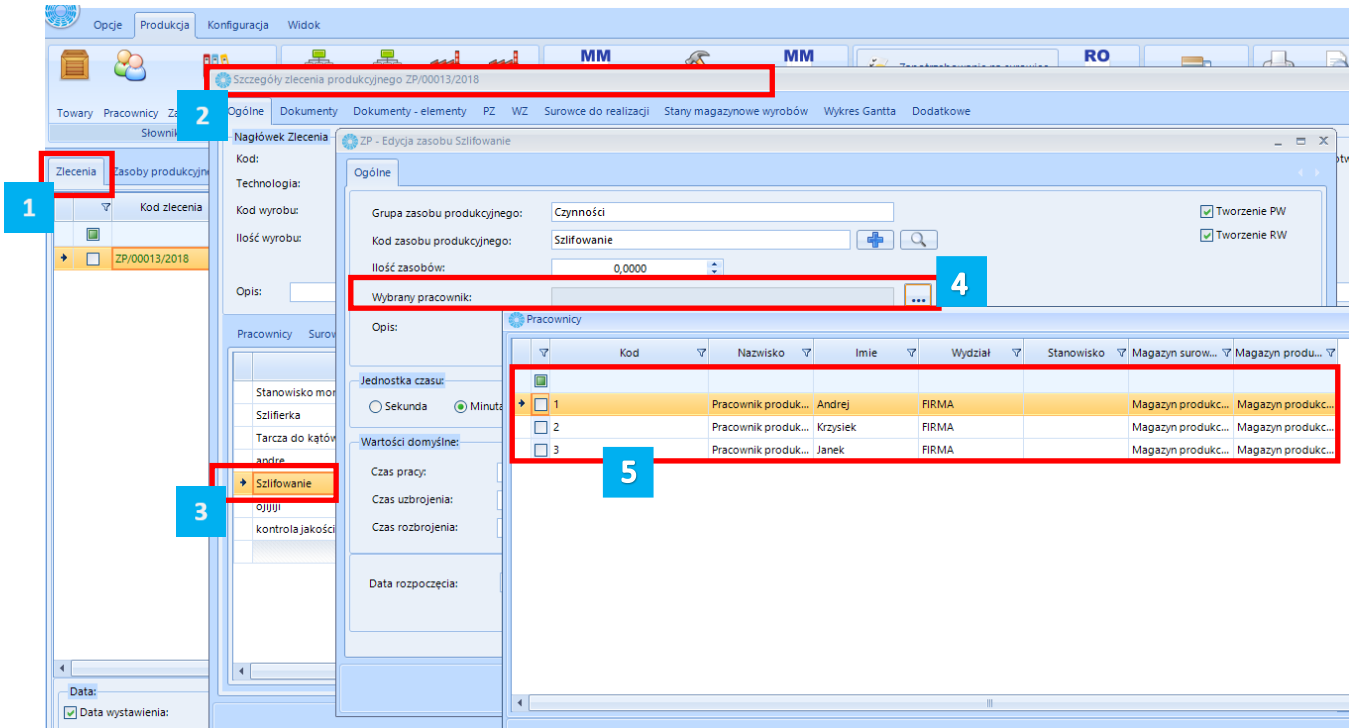

Aby taka sytuacja zaistniała należy w programie **Produkcja by CTI** wejść na zakładkę **Zlecenia** następnie wejść w **Szczegóły zlecenia produkcyjnego** wybrać interesujący nas zasób z listy klikając w niego dwukrotnie lub za pomocą lupy. W tym miejscu następuje edycja zasobu, w przykładzie jest to szlifowanie, w którym można Wybrać pracownika z listy Pracownicy i dodać go do konkretnego zasobu na konkretnym zleceniu.

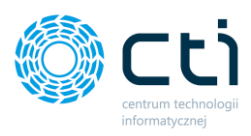

Kolejno mamy możliwość zaznaczeni/odznaczeniach następujących funkcji:

- Wyświetlaj planowaną ilość zasobu wyświetla lub ukrywa kolumnę z planowaną ilością danego zasobu na zleceniu produkcyjnym,
- Wyświetlaj zrealizowaną ilość zasobu wyświetla lub ukrywa kolumnę z zrealizowaną ilością zasobu na zleceniu produkcyjnym,
- Zezwalaj na wykonanie wielu zasobów jedocześnie pozwala pracownikowi wykonywać kilka czynności w tym samym czasie,
- Zezwalaj na zakończenie czynności bez podawania wykonanej ilości pozwala pracownikowi zakończyć daną czynność na zleceniu produkcyjnym bez podawania wykonanej ilości,
- Zezwalaj na przerwę podczas wykonywania czynności umożliwia włączenie rejestracji czasu przerw pracownika,
- Nie wyloguj po rozpoczęciu wykonywania czynności pozwala na ciągłą pracę z panelem bez wylogowania pracownika z Panelu Produkcyjnego
- Ukrywaj zrealizowane zasoby zaznaczenie tej opcji spowoduje ukrycie w Panelu Produkcyjnym zrealizowanych już zasobów na zleceniu produkcyjnym,
- Wprowadzanie opisu czynności opcja wywołuje dodatkowe pole do wprowadzeniu opisu po wykonanej czynności
- Pozwól na dodawanie dowolnych zasobów ze słownika umożliwia dodanie dowolnych zasobów ze słownika zasobów z Produkcji,
- Domyślnie wyświetlaj wszystkie zasoby ze słownika oznacza to, że w zleceniu produkcyjnym będą wyświetlały się domyślnie wszystkie zasoby produkcyjne z Produkcji,
- Wyświetlaj koszty zasobów opcja pozwala na wyświetlenie kosztu zasobu w panelu,
- Nie pytaj o ilości czynności opcja ta ukrywa pole do wprowadzania ilości wykonanych zasobów,
- Wyświetlaj aktualny czas operacji na liście czynności pojawia się kolumna ze zliczanym czasem danego zasobu
- Umożliwiaj zakończenie operacji opcja pozwala na zakończenie operacji przez wykonaniem wszystkich zaplanowanych zasobów – zasób znika z listy
- PW na odpad dost. przy wł. PW opcja umożliwiająca określenie na podstawie konfiguracji z modułu głównego kiedy może się pojawić przycisk PW na odpad
- PW na odpad dost. przy wł. RW opcja umożliwiająca określenie na podstawie konfiguracji z modułu głównego kiedy może się pojawić przycisk PW na odpad

Sekcja Awarie posiada następujące możliwości konfiguracji:

- Pozwól na zgłoszenie awarii zaznaczenie tej opcji pozwala na zgłaszanie awarii w Panelu Produkcyjnym,
- Pracownik może zakończyć awarie pozwala pracownikowi na zakończenie trwania awarii,
- Nie wymagaj podawania ilości pozwala na wprowadzenie awarii bez podawania ilości,
- Nie podpowiadaj ilości awarii/ Podpowiadaj zerową ilość awarii

Sekcja **Uszkodzenia realizowanych zasobów** daje możliwość włączenia dodawania uszkodzeń wraz z ustawieniem podpowiadania ilości zerowej uszkodzeń lub brakiem podpowiedzi ilości uszkodzeń. Dodatkowo można określić czy na uszkodzenia mają się tworzyć dokumenty PW wg kategorii

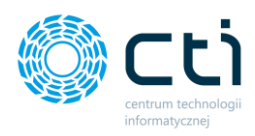

### <span id="page-22-0"></span>b) Dokumenty PW

Podpowiadanie ilości na pozycjach PW Wyrób

<sup>1</sup> szt. wyrobu gotowego

O Ilość wyrobu gotowego pozostała do wykonania

O Ilość wyrobu wykonanego

O Całkowita ilość wyrobu gotowego

 $\bigcirc$  Brak (puste pole)

Podpowiadanie ilości na pozycjach PW Odpad

**◎ Z** technologii

O Ze zlecenia

 $\circ$  0 szt.

 $O$  Brak (puste pole)

Inne

Możliwość zmiany cechy wyrobu

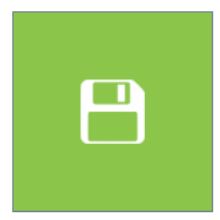

W sekcji Podpowiadanie ilości na pozycjach PW Wyrób mamy możliwość wybrania:

- 1 szt. wyrobu gotowego
- Ilość wyrobu gotowego pozostała do wykonania
- Ilość wyrobu wykonanego
- Całkowita ilość wyrobu gotowego

W sekcji Podpowiadanie ilości na pozycja z PW Odpad mamy możliwość wybrania:

- Z technologii
- Ze zlecenia
- 0 szt.
- Brak (puste pole)

W sekcji Inne mamy możliwość uruchomienia zmiany cechy wyrobu podczas tworzenia dokumentu PW

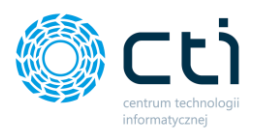

### <span id="page-23-0"></span>c) Dokumenty RW

Podpowiadanie ilości na pozycjach RW

 $\circ$  0

- O 1 jednostka wyrobu w/g zlecenia
- <sup>●</sup> Ilość pozostała do wykonania w/g zlecenia

 $O$  Brak (puste pole)

#### Inne

□ Przeliczaj ilość w oparciu o wagę wyrobu gotowego

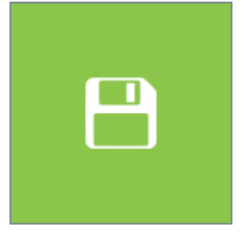

W sekcji Podpowiadanie ilości na pozycjach RW mamy możliwość wyboru:

- 0
- 1 jednostka wyrobu
- Ilość pozostała do wykonania wg zlecenia
- Brak (puste pole)

W sekcji Inne mamy możliwość wyboru:

• Przeliczaj ilość w oparciu o wagę wyrobu gotowego

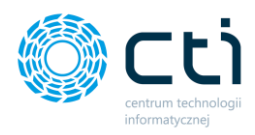

# <span id="page-24-0"></span>d) Inne

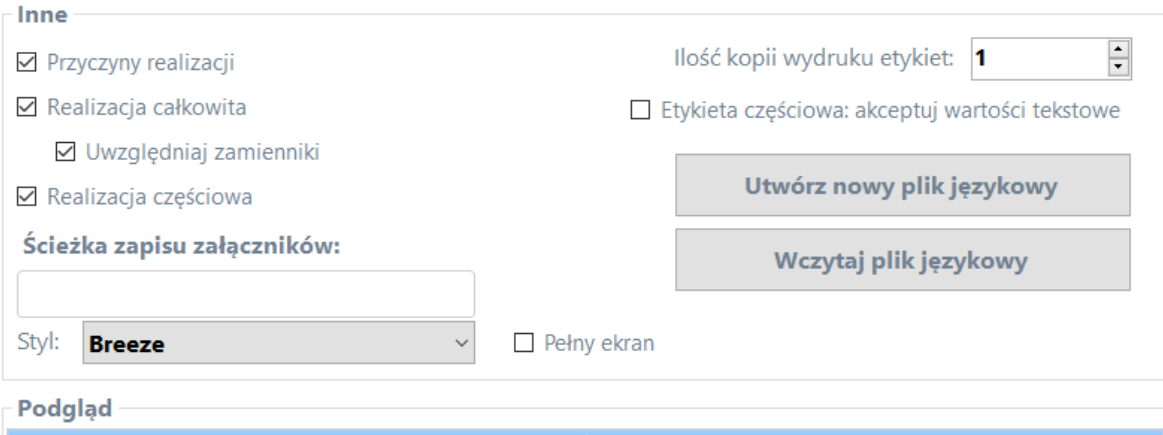

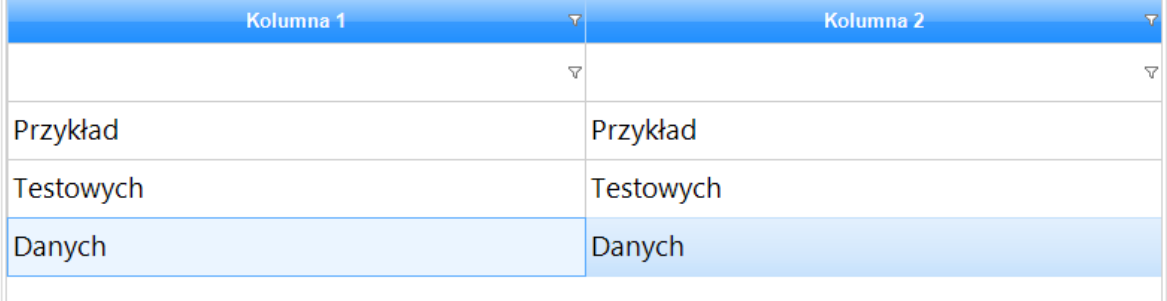

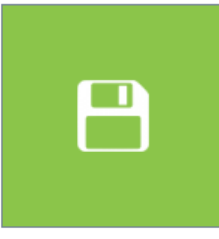

W sekcji inne mamy możliwość włączenia/wyłączenia:

- Przyczyny realizacji jest to dodatkowy opis, który można dodać po realizacji zasobu, aby móc z niego skorzystać należy zdefiniować go w Słowniku Realizacji Zasobów dla danego Zasoby w Produkcja by CTI
- Realizacja całkowita oznacza, że automatycznie zostanie rozliczona produkcja danego wyrobu i powstaną wszystkie dokumenty PW i RW.
- Uwzględnij zamienniki Panel zezwala wtedy na stosowanie zamienników.
- Realizacja częściowa

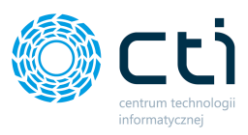

W tej części możemy również wybrać styl i zaznaczyć czy program ma się wyświetlać w wersji pełnoekranowej czy nie.

Następną opcją do ustalenia jest ilość kopii wydruku etykiet (domyślnie ustawione 2)

W sekcji Podgląd mamy możliwość podglądu stylów wyświetlania.

Możliwość uruchomienia akceptacji wartości na etykietach częściowych.

Utwórz nowy plik językowy – opcja pozwala zapisać plik językowy w języku polskim do tłumaczenia własnego, następnie przy pomocy opcji wczytaj plik językowy możemy grać go do panelu.

Sekcja RCP – pozwala na uruchomienie rejestracji wejścia/wyjścia z pracy

W kolejnej zakładce Lista zmian znajdują się zmiany jakie w kolejnych wersjach programu zostały wprowadzane na potrzeby rozwoju programu.

Zakładka Otwórz log uruchamia log programu.

Wyjście służy do całkowitego wyjścia z programu gdy program działa w trybie pełnoekranowym.

Zapisz zapisuje wszystkie wprowadzone ustawienia.

Wykonywanie zapytań – opcja służąca do wprowadzania zaawansowanych zapytań SQL - pomoc przy wdrożeniu.

<span id="page-25-0"></span>e) RCP – Rejestracja Czasu Pracy

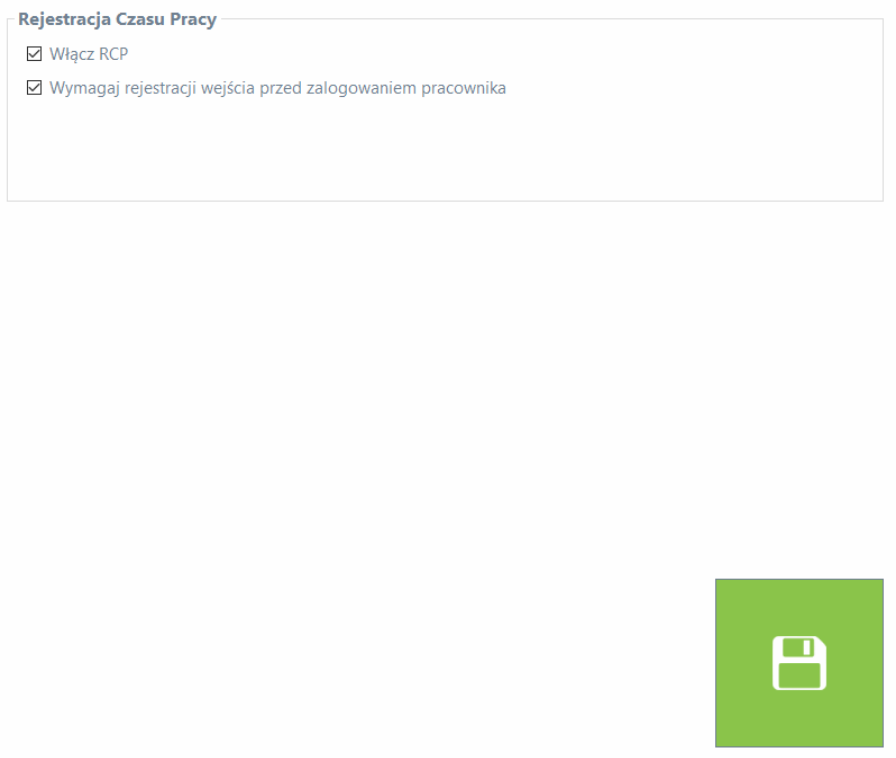

W sekcji rejestracja czasu pracy można uruchomić rejestrację wejść/wyjść z pracy oraz wymusić na pracowniku rejestrację wejścia do pracy przed zalogowaniem do panelu.